**Инструкция**

**по размещению на портале проектов нормативных правовых актов [\(http://regulation.admhmao.ru\)](http://regulation.admhmao.ru/) материалов для проведения ООТ**

**г. Ханты-Мансийск, 2022**

# **Оглавление**

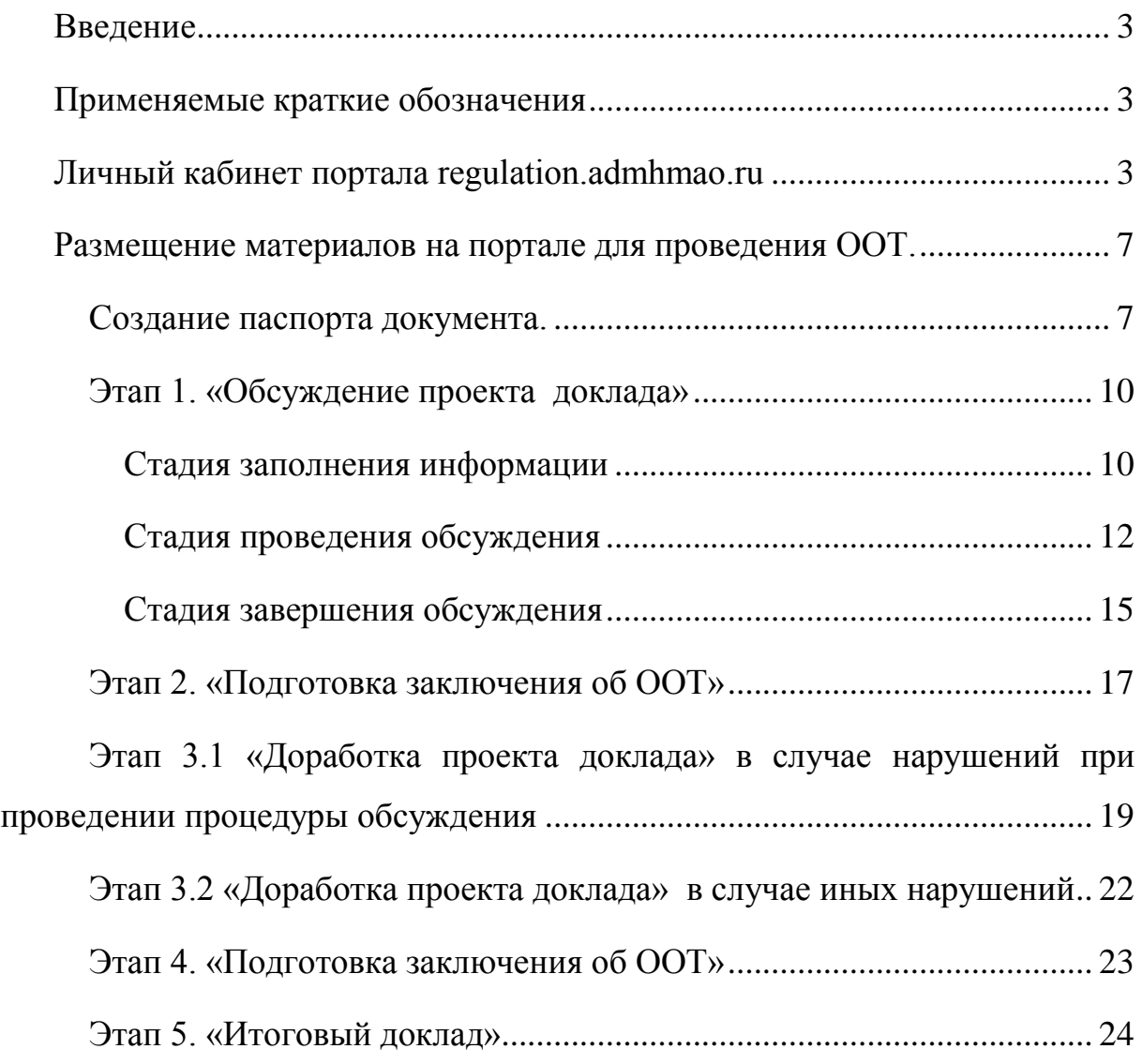

### <span id="page-2-0"></span>**Введение**

Инструкция предназначена для должностных лиц исполнительных органов Ханты-Мансийского автономного округа – Югры, прошедших процедуру регистрации на портале [\(http://regulation.admhmao.ru\)](http://regulation.admhmao.ru/), осуществляющих оценку применения обязательных требований (далее – ООТ), установленных нормативными правовыми актами Ханты-Мансийского автономного округа – Югры.

Настоящая инструкция описывает техническую процедуру размещения проектов докладов для проведения ООТ на портале.

### <span id="page-2-1"></span>**Применяемые краткие обозначения**

Портал – портал проектов нормативных правовых актов [\(http://regulation.admhmao.ru\)](http://regulation.admhmao.ru/);

Пользователь – должностное лицо исполнительного органа Ханты-Мансийского автономного округа – Югры, осуществляющего ООТ;

Проект – проект доклада, размещенный на портале.

# <span id="page-2-2"></span>**Личный кабинет портала regulation.admhmao.ru**

Под описанием портала понимается вид «Личного кабинета» пользователя и действия, которые может производить пользователь.

После входа в Личный кабинет (далее - ЛК) производится переход на страницу, которая разделена на две части: Меню и Рабочий стол (рисунок 1).

Меню для пользователя расположено в левой части ЛК и в нем доступны следующие пункты:

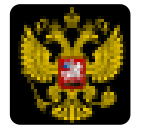

Переход на публичную часть портала.

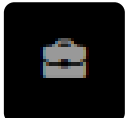

Проекты – просмотр всех проектов нормативных правовых актов, проектов докладов (далее – проекты), размещенных на портале из личного кабинета пользователя.

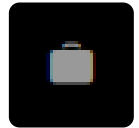

Мои проекты – просмотр проектов, размещенных пользователем. В данном разделе можно производить поиск проектов, размещенных пользователем по полному наименованию проекта либо по одному из слов, встречающихся в наименовании либо в описании проекта.

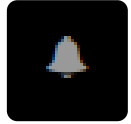

Напоминания – в данном пункте отображаются напоминания пользователю о стадиях прохождения проекта и действиях, которые необходимо выполнить по проекту.

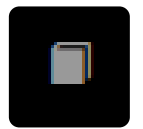

Справочники – в данном разделе размещены все шаблоны вопросов для получения предложений и комментариев участников публичных обсуждений.

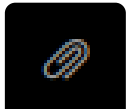

Файлы – раздел для размещения различных материалов.

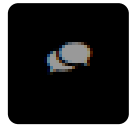

Форум – в данном разделе можно оставить мнение по вопросам работы портала, службы технической поддержки, а также высказать свои предложения по улучшению функциональных возможностей системы.

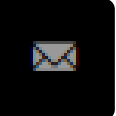

Подписки – раздел содержит перечень проектов, на которые подписан пользователь. По данным проектам будут приходить уведомления на электронную почту о текущем состоянии проекта.

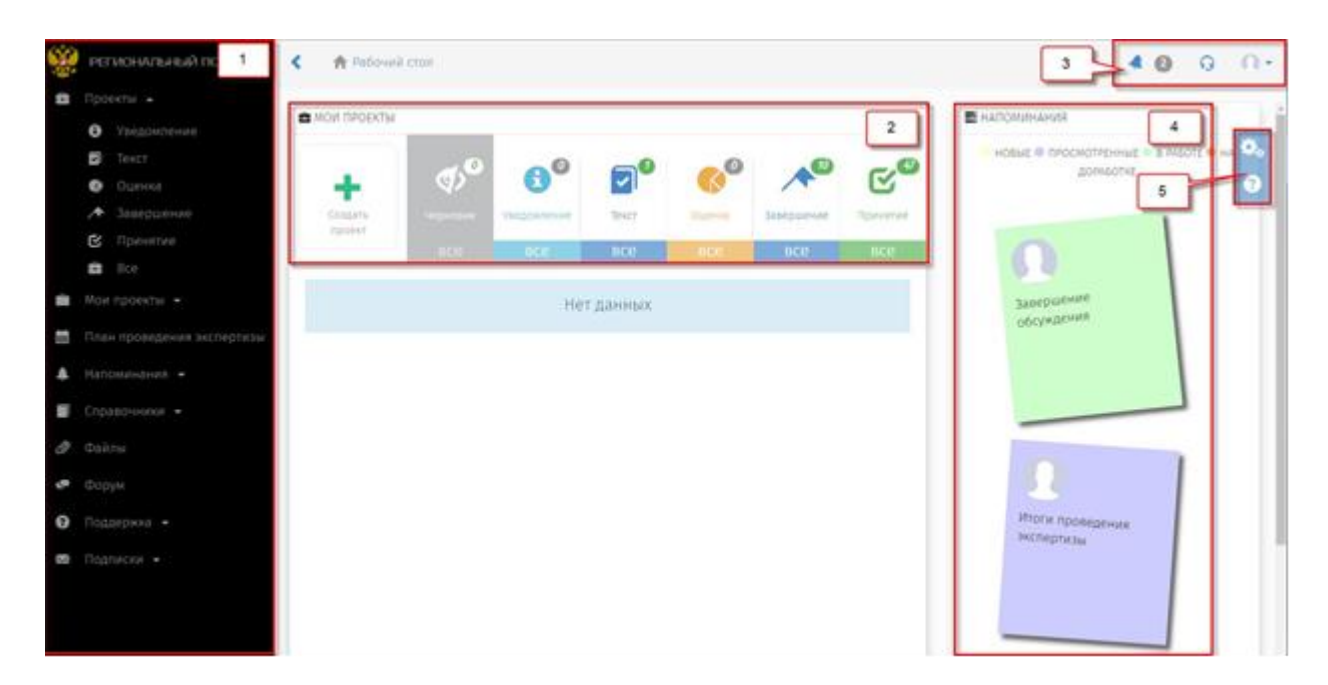

Рисунок 1 – Рабочий стол

Рабочий стол разделен на области со следующими возможностями:

- 1. Меню пользователя (пункты меню отображаются в зависимости от полномочий пользователя в системе).
- 2. «Мои проекты» основная область Рабочего стола (рисунок 2) пользователя, поделённая на 7 разделов.

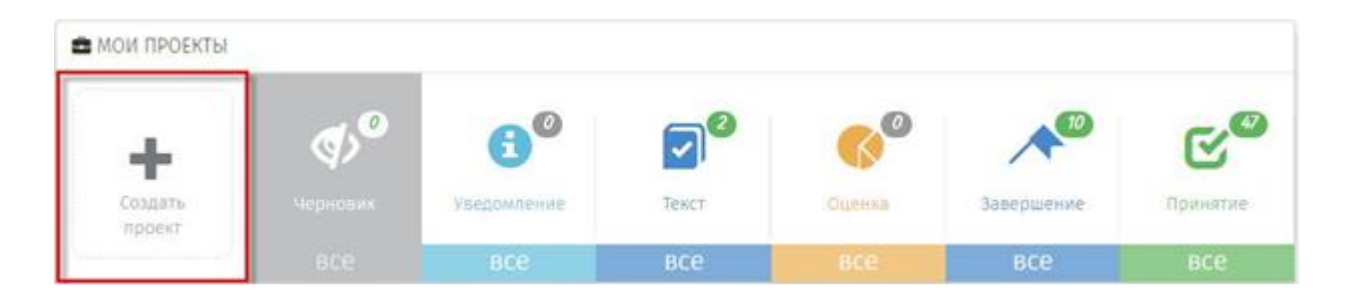

Рисунок 2 – Кнопка для создания проекта

- «Создание проекта» функциональная кнопка, с помощью которой осуществляется переход к поэтапному выбору процедуры размещения проекта:
- Раздел «Черновик» область, где хранятся проекты, которые были созданы, но не опубликованы для проведения обсуждений:

*Примечание: Проекты в разделе «Черновик» не видны на публичной части! Доступ к проектам имеет только пользователь. Проект станет виден другим пользователям системы после его публикации.*

- Разделы («Уведомление», «Текст», «Оценка», «Завершение», «Принятие») содержат проекты, которые находятся на одноименных этапах. Цифры, над иконкой раздела, отражают количество проектов, на данном этапе.
- 3. Область верхнего меню.

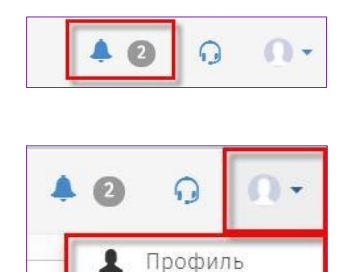

Выход

G+

«Уведомления» – область содержит сообщения, направленные информационной системой «Профиль» – область для редактирования персональных данных пользователя.

- 4. «Напоминания» область, в которой отображаются информационные сообщения по проектам, в которых принимает участие пользователь.
- 5. Область дополнительных возможностей:

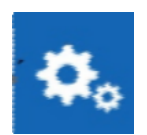

Настройка Рабочего стола пользователя по отображению областей: Мои проекты, Самые просматриваемые проекты, Напоминания, Новости и др.

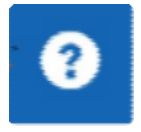

Справка по работе портала. Функциональная область правого верхнего угла Рабочего стола. «Новости» – область, в которой отображаются информационные сообщения портала.

# <span id="page-6-0"></span>**Размещение материалов на портале для проведения ООТ.**

### <span id="page-6-1"></span>**Создание паспорта документа.**

- 1. Перейти по ссылке на портал [\(http://regulation.admhmao.ru\)](http://regulation.admhmao.ru/).
- 2. Нажатием на кнопку в верхнем правом углу вызвать контекстное меню, выбрать пункт меню «Войти» (рисунок 3).

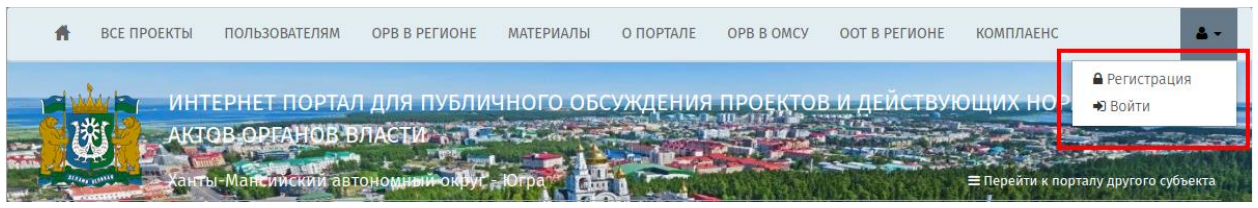

Рисунок 3 – Вход в систему

3. В открывшемся окне указать свой Логин и Пароль, далее нажать кнопку «Вход» (рисунок 4).

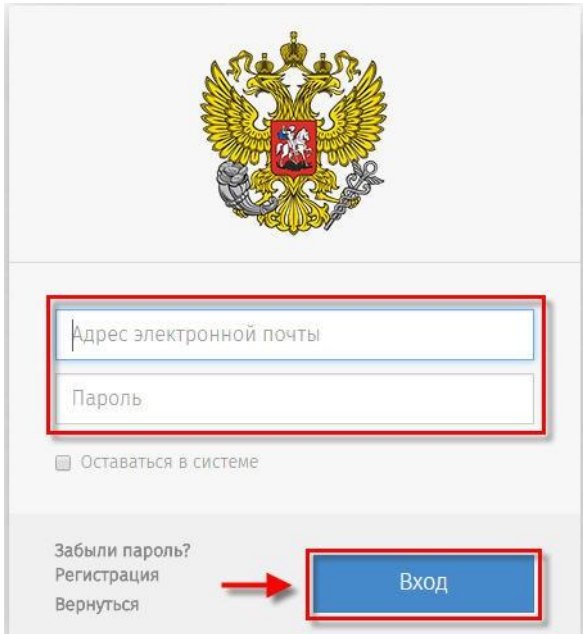

Рисунок 4 – Форма ввода логина и пароля

После идентификации пользователя на портале, открывается «Рабочий стол» (рисунок 1).

4. Для создания нового проекта необходимо в области «Мои проекты» (рисунок 1 область 2), нажать «Создать проект». После нажатия откроется форма. В открывшийся форме перейти в раздел «Процедура», нажатием на левую кнопку мышки выделить пункт «ООТ» (выбранный пункт окрашивается синим цветом) (рисунок 5), нажать кнопку «Далее».

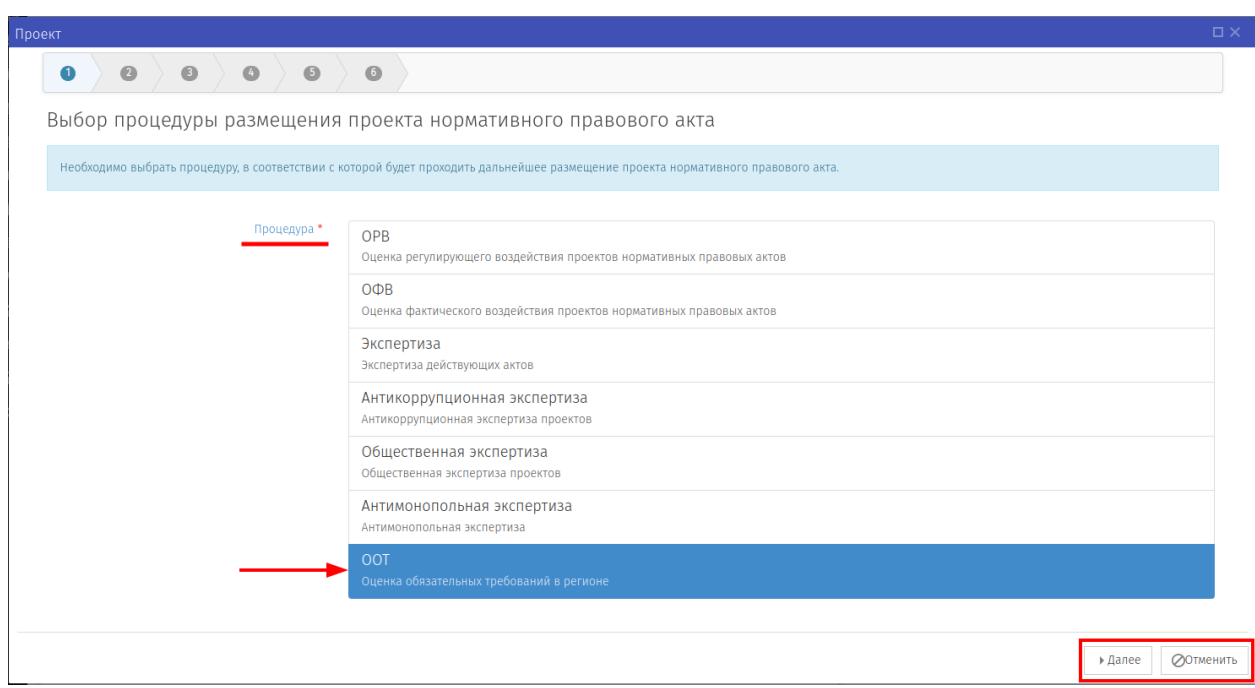

Рисунок 5 – Выбор процедуры «ООТ»

5. Откроется форма для формирования паспорта проекта. Поля с красной звездочкой (\*) обязательны для заполнения. После заполнения всех полей, нажать кнопку «Далее» (рисунок 6).

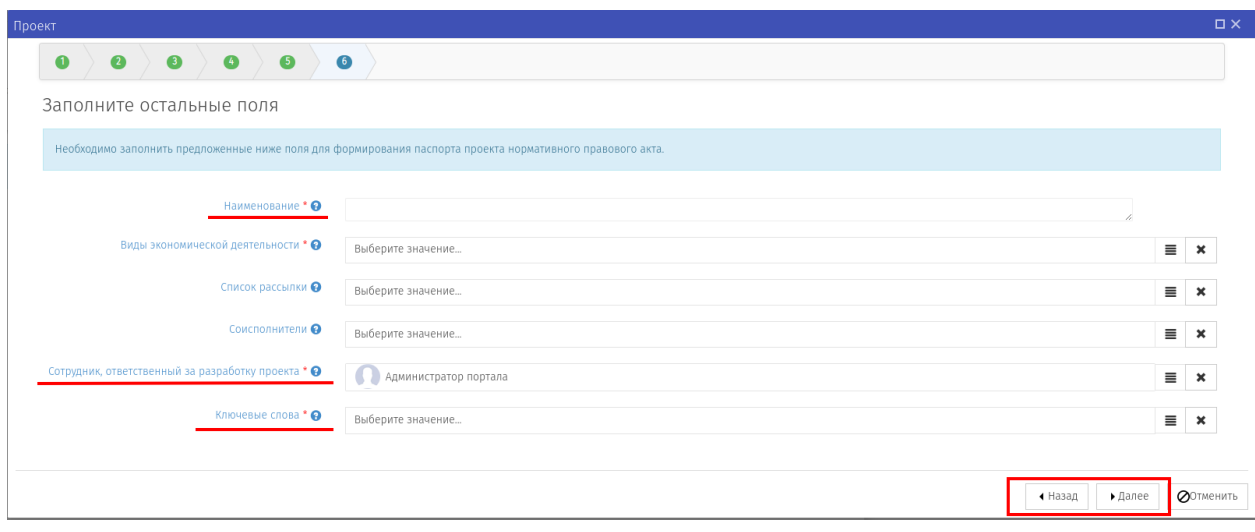

Рисунок 6 – Заполнение полей паспорта проекта

6. Откроется контрольная форма «Паспорт проекта» (рисунок 7), на которой отображены введённые на предыдущем шаге данные.

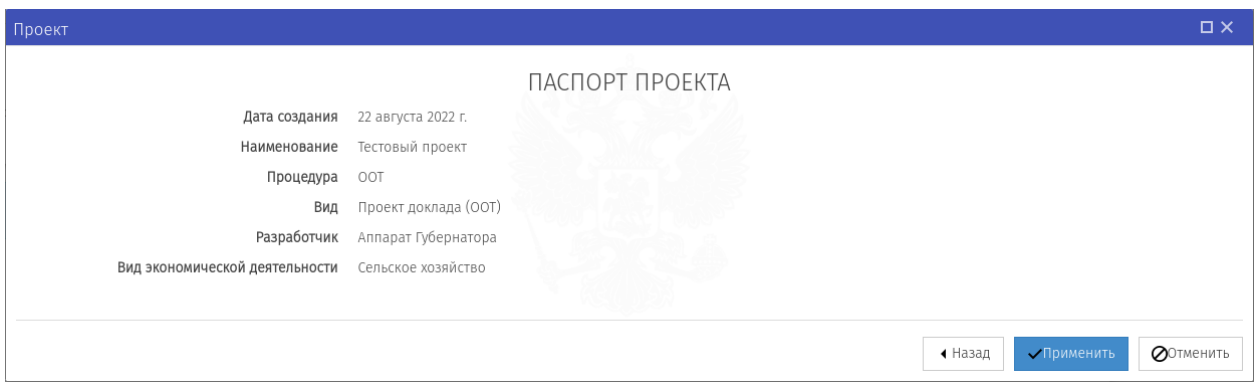

Рисунок 7 – Контрольная форма паспорта проекта

Если данные введены корректно и не требуют изменения, необходимо нажать кнопку «Применить». В случае если обнаружены ошибки в тексте описания или необходимо изменить описание, нажатием на кнопку «Назад» можно вернуться в форму формирования паспорта проекта пункт 5.

### <span id="page-9-0"></span>**Этап 1. «Обсуждение проекта доклада»**

#### <span id="page-9-1"></span>**Стадия заполнения информации**

После успешного заполнения паспорта проекта, проект будет переведен на этап «Обсуждение проекта доклада». Откроется окно с формой для заполнения полей данного этапа (рисунок 8). Обязательные для заполнения поля отмечены красной звездочкой (\*).

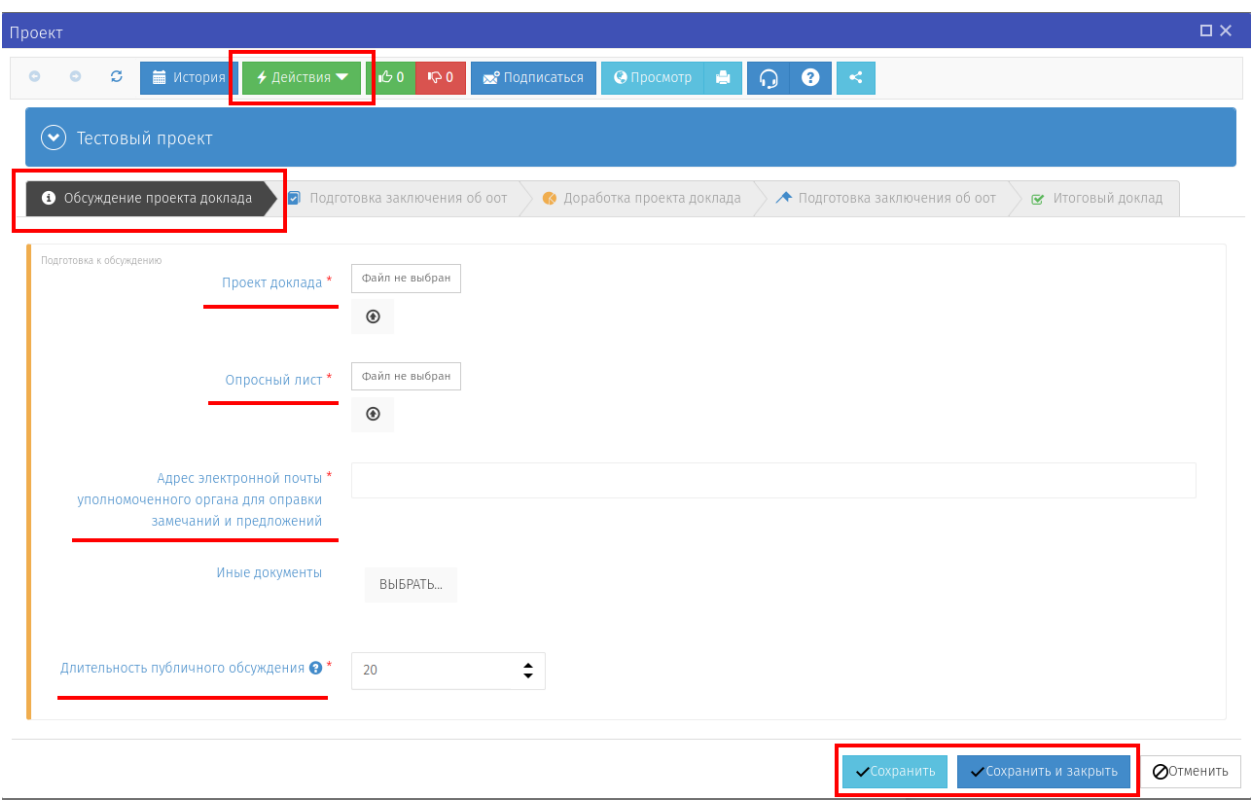

Рисунок 8 – Заполнение этапа «Обсуждение проекта доклада»

### **Примечание:**

*В поле «Иные документы» размещаются файлы НПА, указанные в проекте доклада, в которых содержатся ОТ. Количество размещаемых файлов не ограничено.*

*Срок проведения публичных консультаций: не менее 20 рабочих дней со дня размещения на Портале.*

Для полной отмены заполненных данных и возврата на рабочий стол нужно нажать кнопку «Отмена».

Созданный проект будет находиться на рабочем столе» в разделе «Черновик» или в области «Мои проекты» в разделе «Черновик» (рисунок 9).

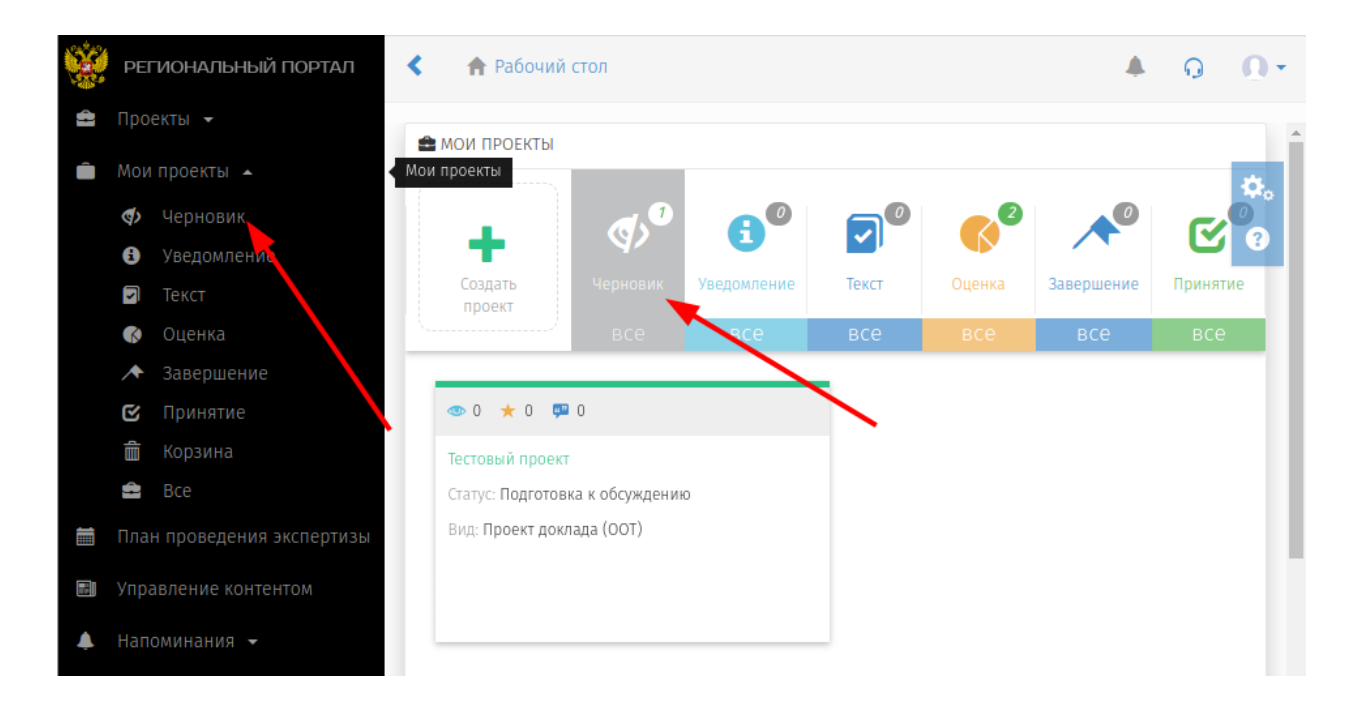

Рисунок 9 – Расположение проекта

Для начала обсуждения проекта необходимо выполнить следующие действия:

- 7. Заполнить все обязательные поля формы (рисунок 8);
- 8. Убедившись в полноте и корректности заполненных данных нажать кнопку «Действия» и выбрать пункт «Начать обсуждение» (рисунок 10).

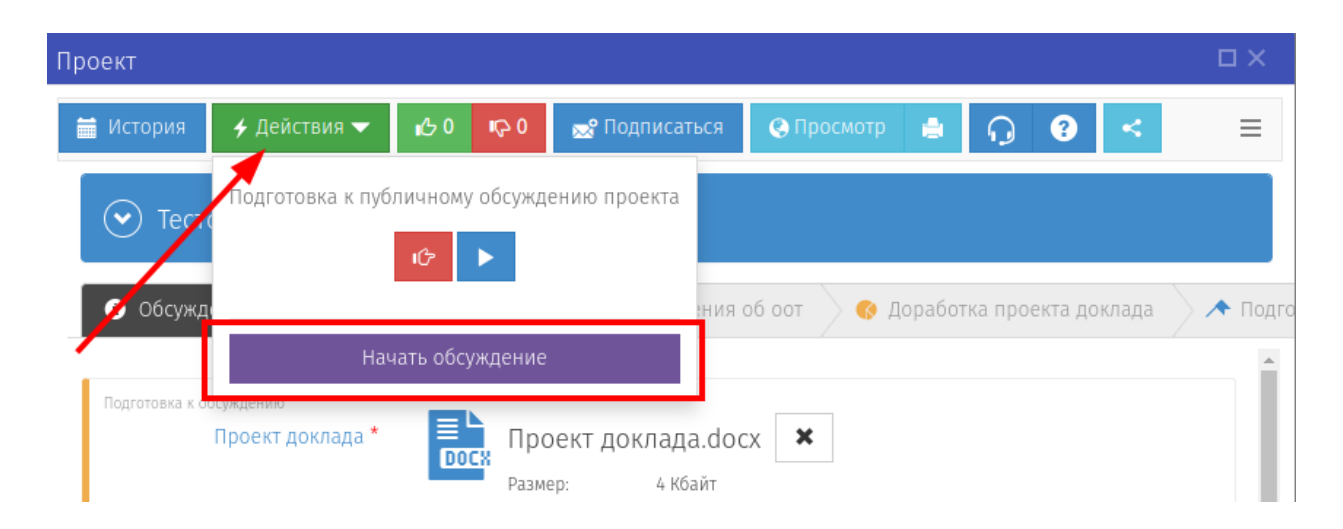

Рисунок 10 – Перевод проекта на следующий этап

9. Откроется форма ввода комментария. При необходимости заполнить форму и нажать кнопку «Выполнить» (Рисунок 11)

### **Внимание!**

*После публикации данных внести изменения самим невозможно, для этого необходимо написать заявку на адрес технической поддержки [helpdesk@admhmao.ru](mailto:helpdesk@admhmao.ru)*

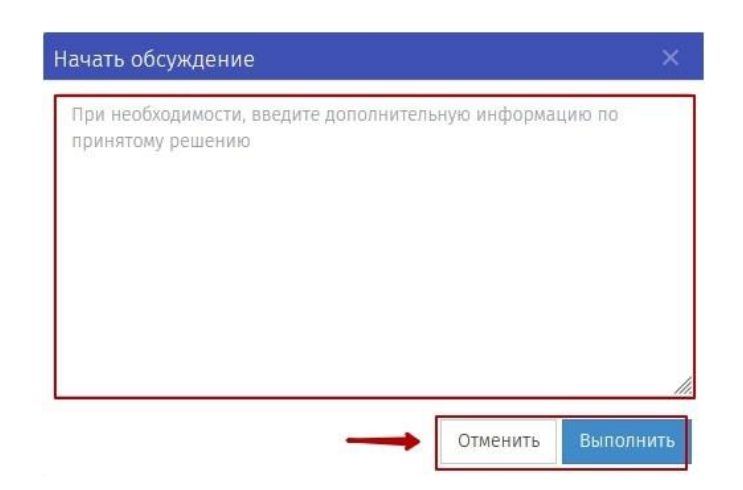

Рисунок 11 – Форма ввода комментария

#### **Внимание!**

*Нажимая кнопки «Сохранить» и «Сохранить и закрыть» Вы сохраняете внесенную информацию в форме, но данные действия не публикуют проект!*

#### <span id="page-11-0"></span>**Стадия проведения обсуждения**

После выполнения выше описанных действий проект перейдет в статус «Идет обсуждение» и будет опубликован на портале (рисунок 12).

Также проект будет перемещен из раздела «Черновик» в раздел «Уведомление», доступный на рабочем столе или в области «Мои проекты» (рисунок 9).

С поступившими предложениями можно ознакомиться, нажав на кнопку «Просмотр» (рисунок 12).

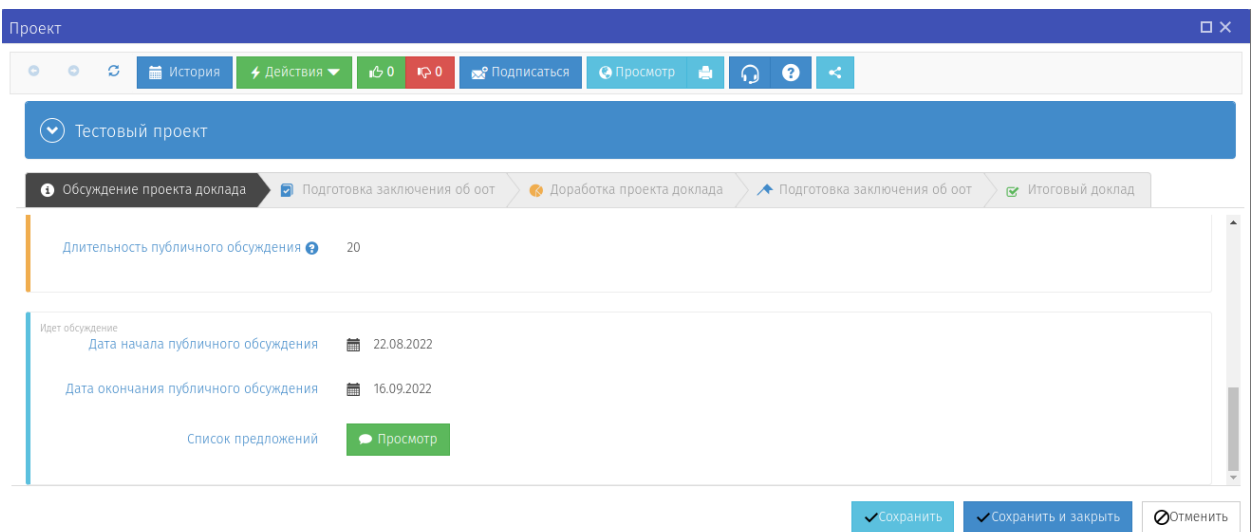

Рисунок 12 – Стадия обсуждения

В открывшемся окне «Список предложений», необходимо рассмотреть все поступившие предложения и комментарии к заданным вопросам. Не рассмотренные предложения и комментарии помечаются красным восклицательным знаком (!). Для рассмотрения необходимо нажать на кнопку «Рассмотреть» (рисунок 13)

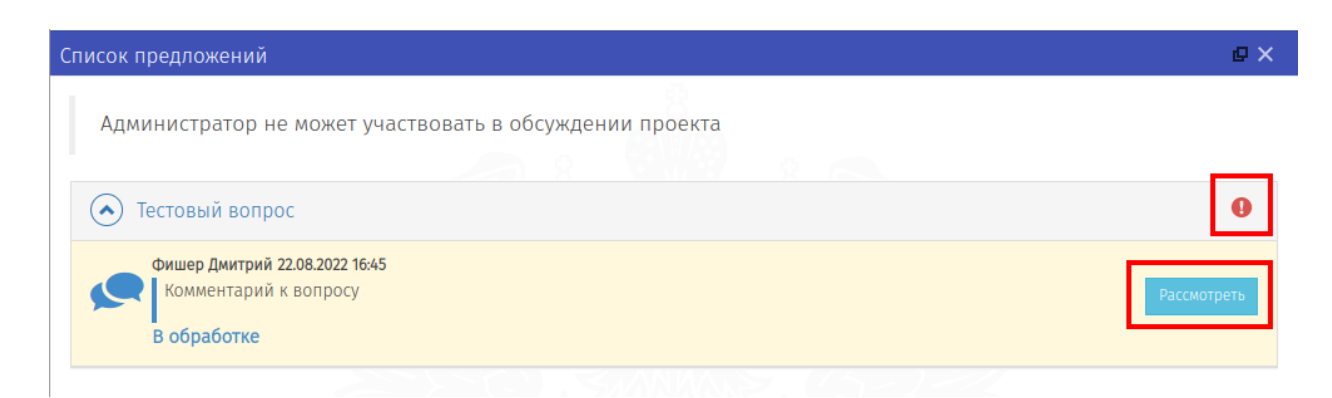

Рисунок 13 – Список поступивших комментариев

Откроется форма обработки ответа (рисунок 14). В открывшейся форме необходимо ознакомиться с комментарием, установить предложенный статус: «Учтено», «Частично учтено», «Не учтено» и при необходимости внести свои комментарии. После заполнения формы нажать на кнопку «Сохранить».

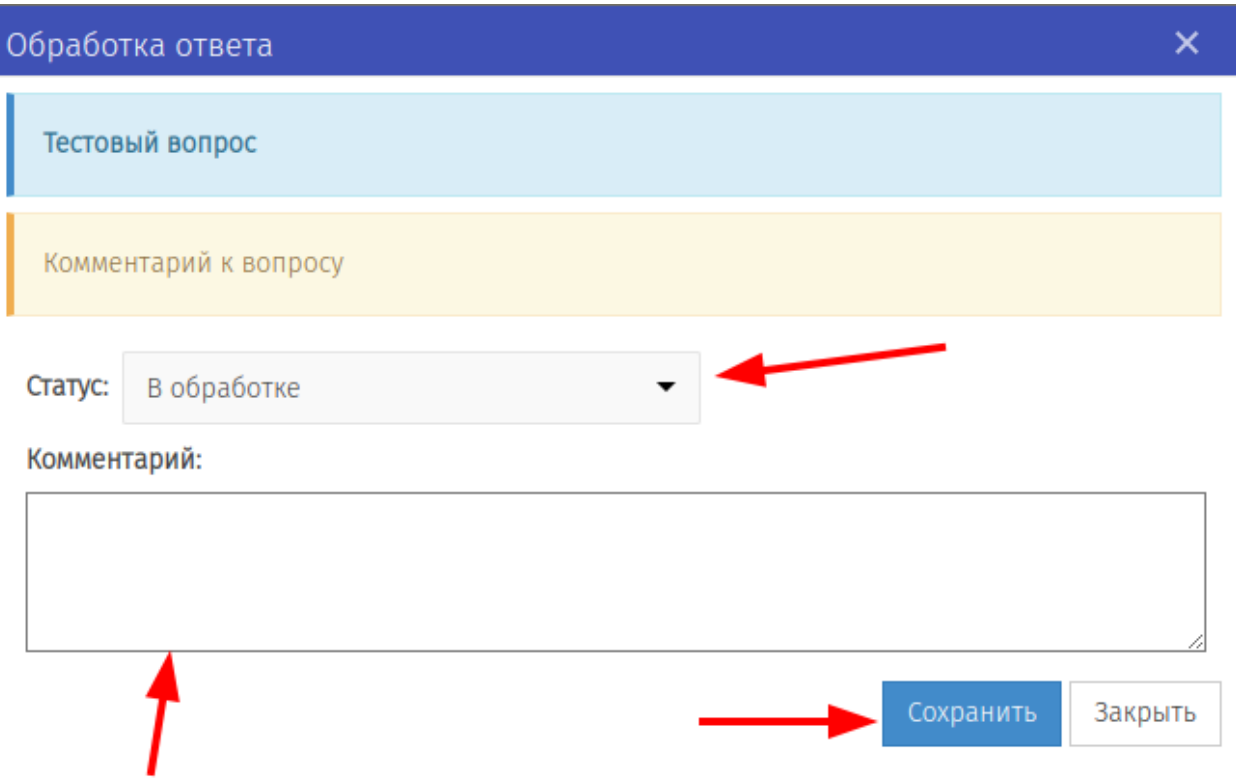

Рисунок 14 – Форма обработки ответа

После истечения срока публичного обсуждения, проект **АВТОМАТИЧЕСКИ** перейдет на следующую стадию.

Для завершения публичного обсуждения в ручном режиме разработчик может нажать на кнопку «Действия» и выбрать пункт «Завершить этап обсуждения» (рисунок 15).

### **Внимание!**

*Завершение обсуждения в ручном режиме разрешено только в том случае, если в автоматическом режиме проект не перешел на следующую стадию.*

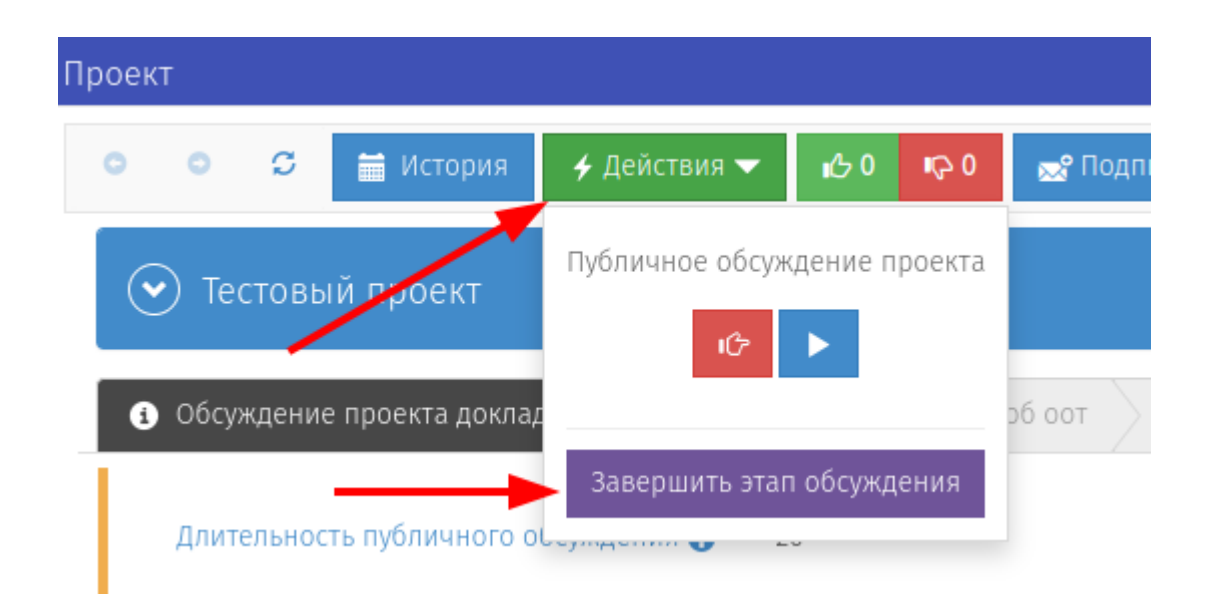

Рисунок 15 – Ручное завершение этапа обсуждения

# <span id="page-14-0"></span>**Стадия завершения обсуждения**

При переходе на данную стадию откроется окно с формой для подведения итогов обсуждения (рисунок 16).

| Проект                                                                                                    | $\square \times$ |
|----------------------------------------------------------------------------------------------------|------------------|
| • Подписаться<br><b>MCTOPMA</b><br>$0.0$ 0 0<br>• Просмотр<br>$\bullet$<br>$\circ$<br>$\mathbb{C}$<br>+ Действия ▼                                   |                  |
| Тестовый проект<br>$(\!\mathbf{\check{v}}\!)$                                                                                                    |                  |
| • Обсуждение проекта доклада<br>• Подготовка заключения об оот<br>• Доработка проекта доклада<br>• Итоговый доклад<br>• Подготовка заключения об оот |                  |
|                                                                                                    | $\blacktriangle$ |
| Обсуждение завершено<br>Сводка предложений *<br>Сформировать                                                                                         |                  |
| Файл не выбран<br>Доработанный проект доклада*<br>$^\circledR$                                                                                       |                  |
|                                                                                                    |                  |
| Иные документы<br>BbIBPATb                                                                                                    |                  |
| $\overline{\mathbf{E}}$<br>Иные документы 1. досх                                                                                                    |                  |
| led.<br>Doc:<br>Иные документы 2.docx                                                                                                    |                  |
|                                                                                                    | Ų                |
| Сохранить и закрыть<br><b>COXDAHИТЬ</b>                                                                                                    | <b>QOTMEHИTЬ</b> |

Рисунок 16 – Форма завершения обсуждения

Сводка предложений, с помощью кнопки «Сформировать», вы получите выгрузку всех ответов результатов публичных консультаций полученных на портале.

Результаты сформированной на портале сводки предложений обобщаются с результатами, полученными посредством других форм участия в публичных консультациях. Сводка предложений заменяется на доработанную сводку путем нажатия круглой кнопки со стрелочкой (рисунок 17).

### **Примечание:**

*Подгружается доработанный документ по утвержденной форм.*

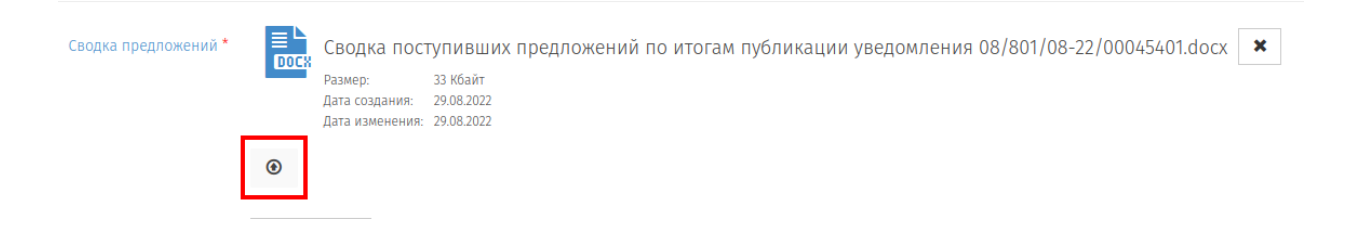

### Рисунок 17 – Прикрепление сводки предложений

### **Внимание!**

*Для формирования сводки предложений необходимо чтобы все пришедшие комментарии были рассмотрены.*

Заполнить оставшиеся обязательные поля, отмеченные красной звездочкой (\*).

Убедившись в корректности и полноте заполненных данных нажать кнопку «Действия» и выбрать пункт «Опубликовать итоги обсуждения» (рисунок 18).

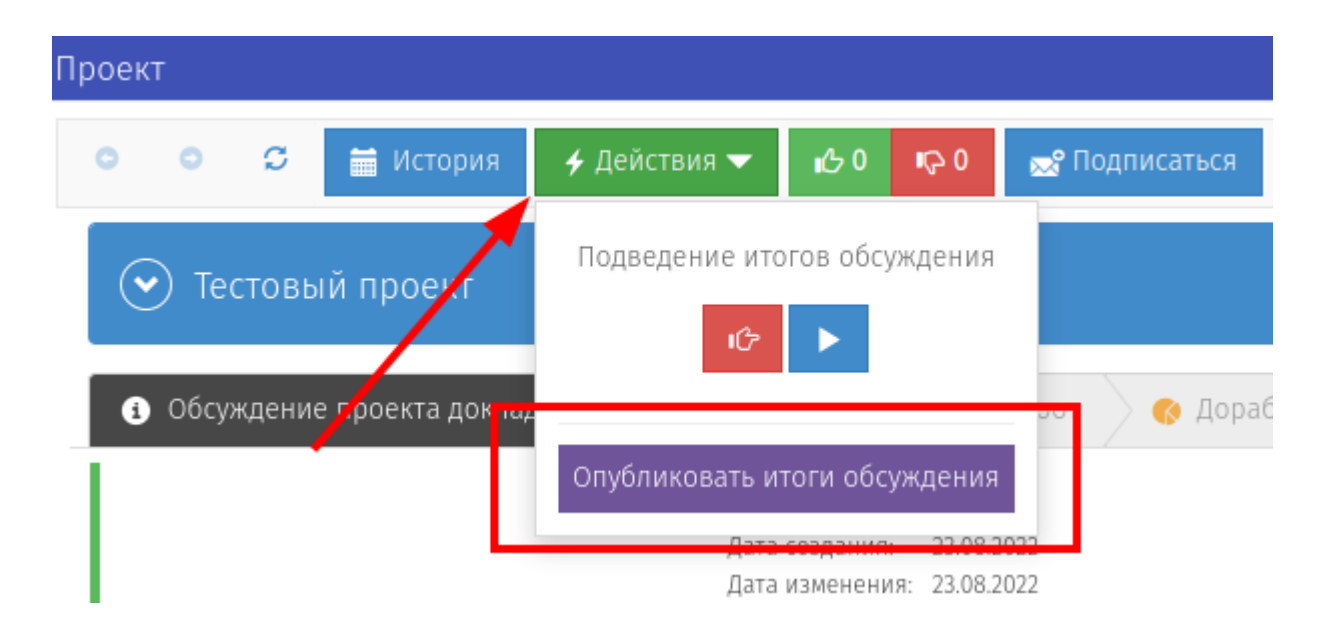

Рисунок 18 – Опубликование итогов обсуждения

### <span id="page-16-0"></span>**Этап 2. «Подготовка заключения об ООТ»**

После публикации итогов обсуждения проект будет переведен на этап «Подготовка заключения об ООТ». На данном этапе проект размещается в разделе «Текст», доступном на рабочем столе или в области «Мои проекты» (рисунок 9).

При переходе на данный этап откроется окно с формой для прикрепления полученного заключения (рисунок 19). При наличии в заключении рекомендаций о проведении ОФВ (Оценка фактического воздействия) необходимо проставить галочку в соответствующем поле.

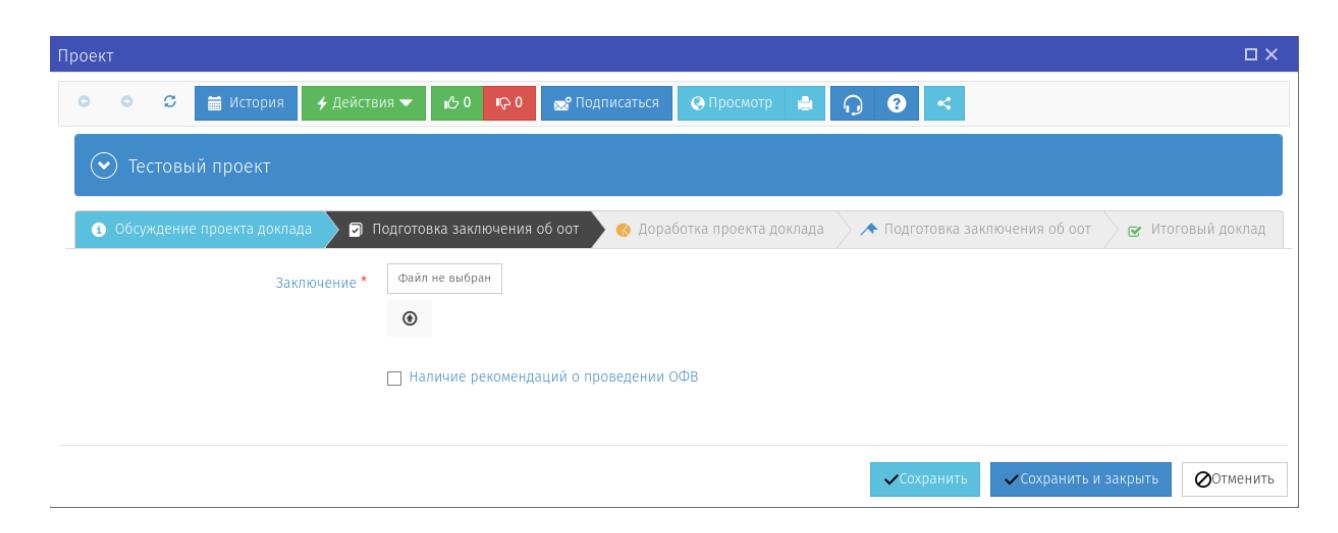

Рисунок 19 – Форма этапа «Подготовка заключения об ООТ»

Для публикации заключения нажать на кнопку «Действия» и выбрать один из пунктов в зависимости от полученного статуса заключения (рисунок 20).

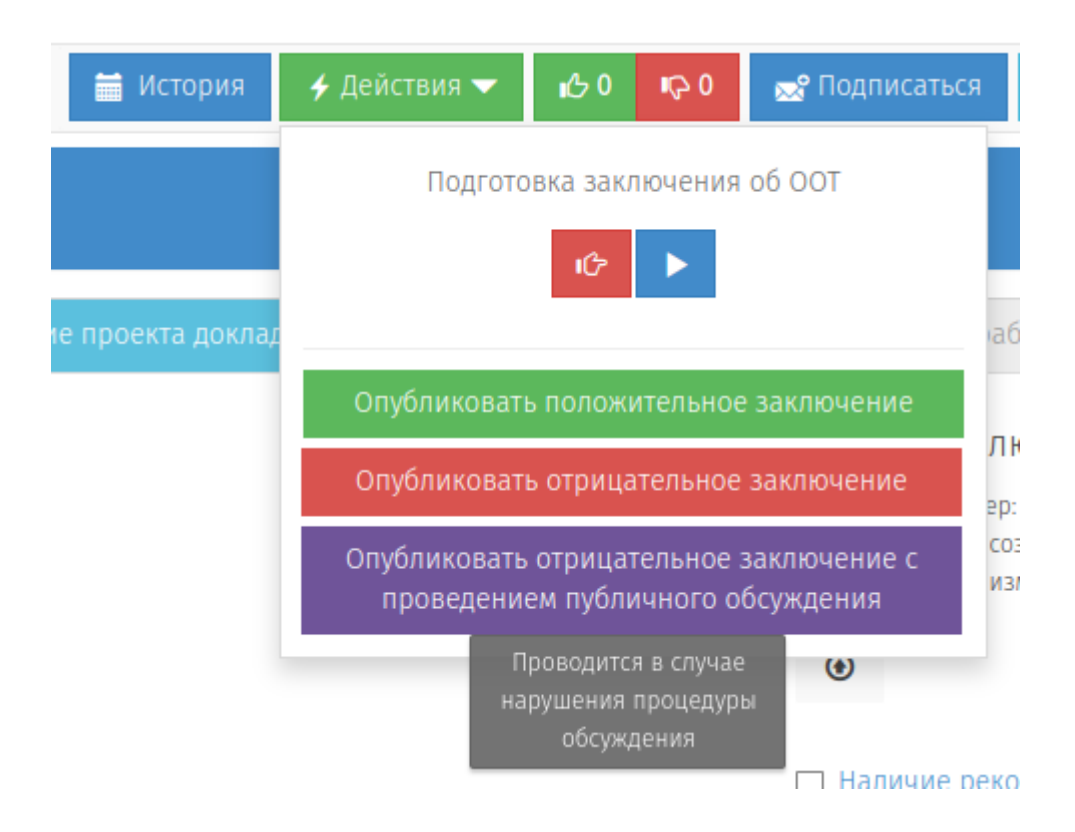

Рисунок 20 – Выбор статуса заключения

- В случае получения **положительного** заключения выбирается пункт «Опубликовать положительное заключение». Проект будет переведен на этап «Итоговый доклад». Дальнейшие действия с проектом расписаны в главе [Этап 5. «Итоговый доклад».](#page-23-0)
- В случае получения **отрицательного заключения в связи с нарушениями при проведении процедуры обсуждения** выбрать пункт «Опубликовать отрицательное заключение с проведением публичного обсуждения».
- В случае получения **отрицательного** заключения с иными нарушениями выбрать пункт «Опубликовать отрицательное заключение». Дальнейшие действия с проектом расписаны в главе [Этап](#page-21-0)  [3.2 «Доработка проекта доклада» в случае иных нарушений.](#page-21-0)

### **Внимание!**

*После публикации заключения изменения статуса заключения самим невозможно, для этого необходимо написать заявку на адрес технической поддержки [helpdesk@admhmao.ru](mailto:helpdesk@admhmao.ru)*

# <span id="page-18-0"></span>**Этап 3.1 «Доработка проекта доклада» в случае нарушений при проведении процедуры обсуждения**

В случае получения отрицательного заключения в связи с нарушениями при проведении процедуры обсуждения проводится повторное обсуждение. При переходе на этап откроется форма (рисунок 21) в которой заново подгружаются необходимые документы.

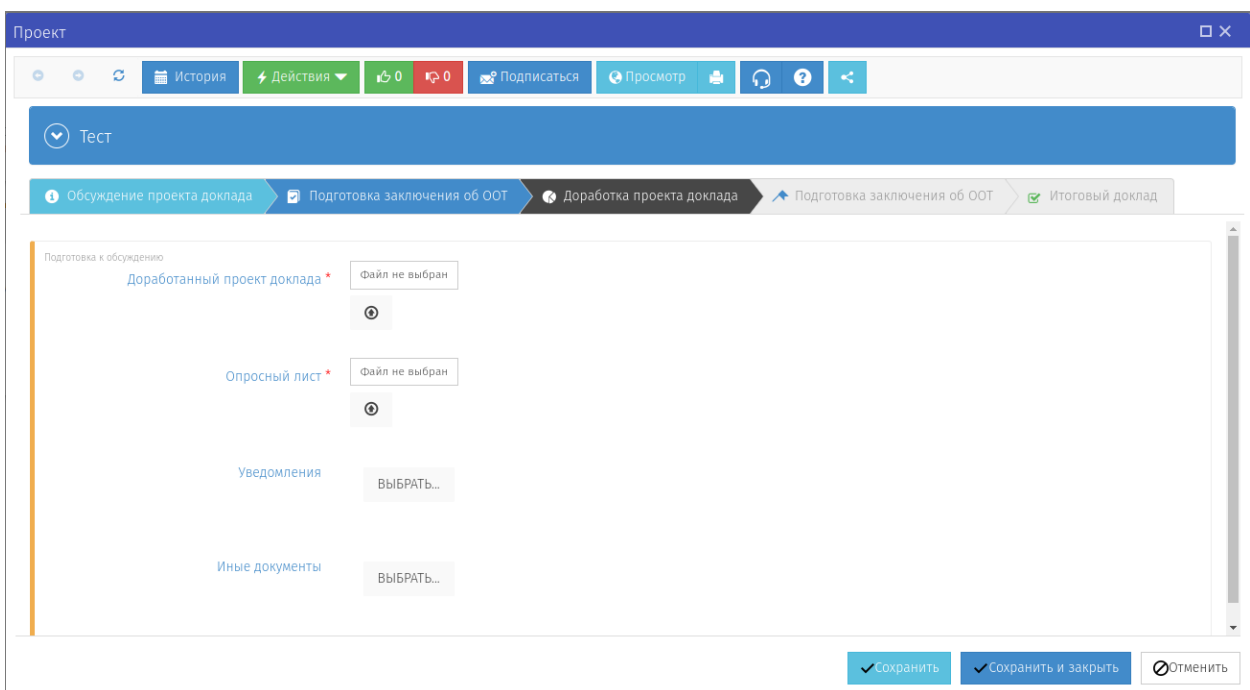

Рисунок 21 – Переход на процедуру публичного обсуждения

Для начала обсуждения нажать на кнопку «Действия» и выбрать пункт «Начать обсуждение» (рисунок 22).

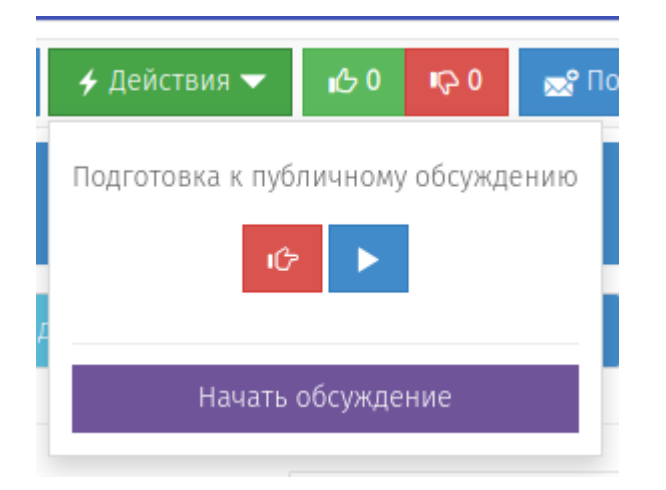

Рисунок 22 – Начало обсуждения

Проект перейдет на стадию «Идет обсуждение» (рисунок 23). На данной стадии необходимо рассмотреть все поступившие предложения и комментарии к заданным вопросам.

После истечения срока публичного обсуждения, проект **АВТОМАТИЧЕСКИ** перейдет на следующую стадию.

| Проект                                                                                                    | $\square$ $\times$ |
|----------------------------------------------------------------------------------------------------|--------------------|
| 60<br>ø<br>+ Действия ▼<br>$\mathbb{Q}$ 0<br>$\Omega$ $\bullet$<br>$\circ$<br>$\circ$<br>• История<br>• Просмотр<br>$\parallel$ < $\parallel$<br><b>В Подписаться</b><br>高。 |                    |
| $\overline{\Theta}$ Tect                                                                                                    |                    |
| • Обсуждение проекта доклада<br>• Подготовка заключения об оот<br>• Доработка проекта доклада<br>• Подготовка заключения об оот<br>• Итоговый доклад                        |                    |
| Идет обсуждение<br>Список предложений<br>• Просмотр                                                                                                    | $\Delta$           |
| Дата окончание публичного обсуждения<br>萹<br>17.09.2022                                                                                                    |                    |
| Дата начала публичного обсуждения<br>■ 29.08.2022                                                                                                    |                    |
| <b>QOTMEHИTЬ</b><br>Сохранить и закрыть<br><b>V</b> Сохранить                                                                                                    |                    |

Рисунок 23 – Стадия обсуждения

Для завершения публичного обсуждения в ручном режиме разработчик может нажать на кнопку «Действия» и выбрать пункт «Завершить этап обсуждения» (рисунок 24).

### **Внимание!**

*Завершение обсуждения в ручном режиме разрешено только в том случае, если в автоматическом режиме проект не перешел на следующую стадию, а также в случае прохождения обучения (тестирования) работы в разделе ООТ на портале.*

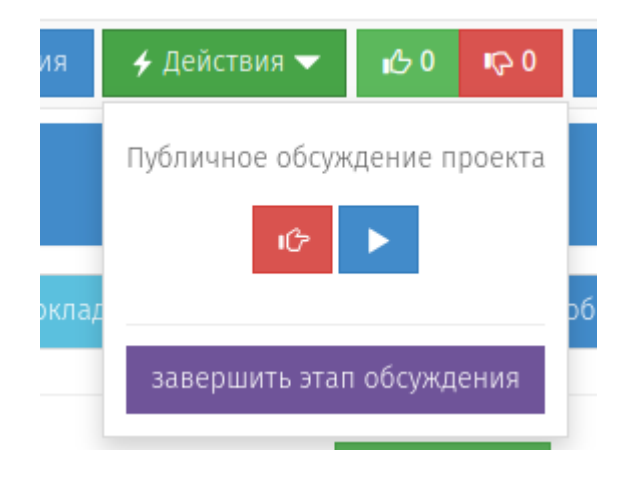

Рисунок 24 – Ручное завершение этапа обсуждения

Проект будет переведен на стадию «Обсуждение завершено». На данной стадии рассматриваются поступившие комментарии и прикрепляются доработанные материалы (рисунок 25).

| Проект                                                                                                    | $\square \times$ |
|----------------------------------------------------------------------------------------------------|------------------|
| $\mathcal{C}$<br>60<br>• Просмотр<br>$\circ$<br><b>MCTOPMA</b><br>+ Действия ▼<br>• Подписаться<br>e l<br>$\Omega$<br>$\  \leq$<br>$\bullet$<br>$\bullet$<br>$\mathbb{Q}$ 0 |                  |
| $\odot$<br>Тест                                                                                                    |                  |
| • Доработка проекта доклада<br>• Обсуждение проекта доклада<br>• Подготовка заключения об оот<br>◆ Подготовка заключения об оот<br>• Итоговый доклад                        | $\blacktriangle$ |
| Обсуждение завершено                                                                                                    |                  |
| Сводка предложений *<br>Сформировать                                                                                                    |                  |
| Файл не выбран<br>Доработанный проект доклада *                                                                                                    |                  |
| $_{\textcircled{\tiny{b}}}$                                                                                                    |                  |
| Иные документы<br>BbIBPATb                                                                                                    |                  |
|                                                                                                    |                  |
| ◆ Сохранить и закрыть<br>• Сохранить                                                                                                    | <b>QOTMEHИTЬ</b> |

Рисунок 25 – Стадия «Обсуждение завершено»

Для опубликования материалов нажать на кнопку «Действия» и выбрать пункт «Опубликовать итоги обсуждения» (рисунок 26).

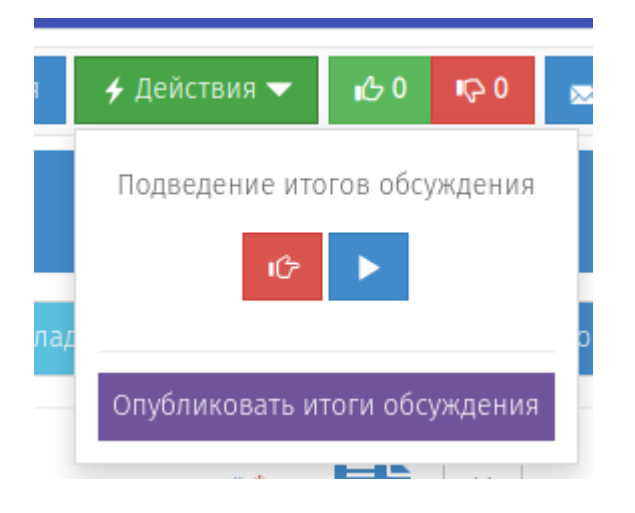

Рисунок 26 – Опубликование итогов обсуждения

Дальнейшая работа с проектом расписана в главе [Этап 4. «Подготовка](#page-22-0)  [заключения об ООТ».](#page-22-0)

# <span id="page-21-0"></span>**Этап 3.2 «Доработка проекта доклада» в случае иных нарушений**

При переходе на данный этап открывается форма для размещения исправленных материалов (рисунок 27).

| Проект                                                                                                    | $\square$ $\times$                                            |
|----------------------------------------------------------------------------------------------------|---------------------------------------------------------------|
| $\mathbb C$<br>• История<br>+ Действия ▼<br>0 <sup>1</sup><br>• Подписаться<br>• Просмотр<br>$\bullet$<br>$\circ$<br>$\mathbb{Q}$ 0<br>瀆 | K.<br>$\Omega$<br>❷                                           |
| $(\!\checkmark\!)$<br>Тестовый проект                                                                                                    |                                                               |
| • Обсуждение проекта доклада<br>• Подготовка заключения об оот<br>• Доработка проекта доклада                                            | ◆ Подготовка заключения об оот<br>• Итоговый доклад           |
| Файл не выбран<br>Доработанный проект доклада*<br>$^\circledR$                                                                           |                                                               |
| Файл не выбран<br>Свод предложений и замечаний *<br>$^\circledR$                                                                         |                                                               |
| Иные документы<br>BbIBPATb                                                                                                    |                                                               |
|                                                                                                    | <b>COXDAHИTЬ</b><br><b>QOTMEHИТЬ</b><br>◆ Сохранить и закрыть |

Рисунок 27 – Форма этапа «Доработка проекта доклада»

На данном этапе проект отображается в разделе «Оценка», доступном на рабочем столе или в области «Мои проекты» (рисунок 9).

После размещения исправленных материалов нажать на кнопку «Действия» и выбрать пункт «Опубликовать доработанный проект» для их публикации (рисунок 28).

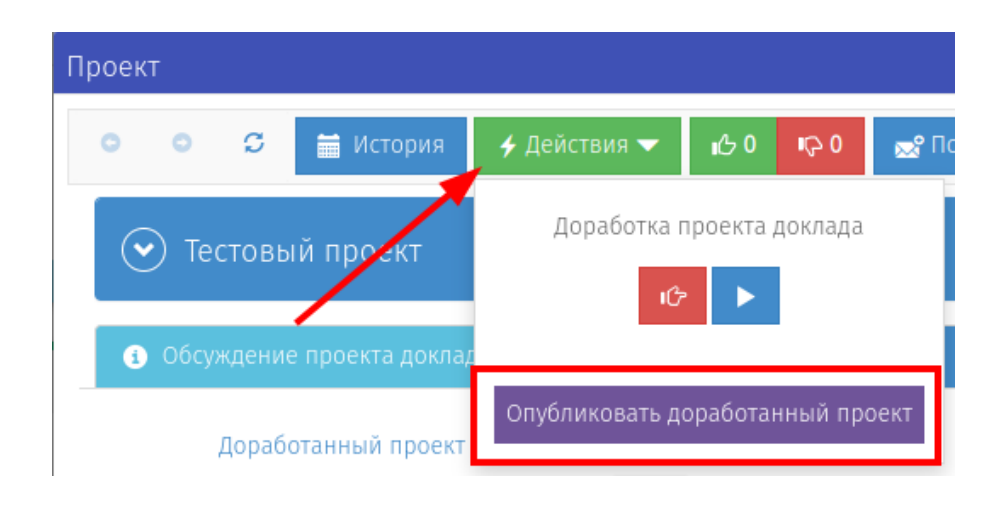

Рисунок 28 – Опубликование доработанного проекта

### <span id="page-22-0"></span>**Этап 4. «Подготовка заключения об ООТ»**

По итогам рассмотрения проекта доклада прикрепляется положительное заключение. Для прикрепления заключения открывается форма (рисунок 29).

| Проект                                                                                                    | $\square$ $\times$                                                                          |
|----------------------------------------------------------------------------------------------------|---------------------------------------------------------------------------------------------|
| 0 <sub>0</sub><br>$\mathcal{Z}$<br>$\bullet$<br>$\bullet$<br>+ Действия ▼<br>$\mathbb{Q}$ 0<br>• Просмотр<br><b>MCTOPMA</b><br>iê.<br>• Подписаться | $\begin{array}{ c c c }\n\hline\n\end{array}$ $\begin{array}{ c c c }\n\hline\n\end{array}$ |
| Тестовый проект<br>$(\blacktriangledown)$                                                                                                    |                                                                                             |
| • Подготовка заключения об оот<br>• Обсуждение проекта доклада<br>• Доработка проекта доклада                                                       | ◆ Подготовка заключения об оот<br>• Итоговый доклад                                         |
| Файл не выбран<br>Заключение*<br>$\circledast$                                                                                                    |                                                                                             |
|                                                                                                    | <b>QOTMEHИТЬ</b><br>• Сохранить<br>◆ Сохранить и закрыть                                    |

Рисунок 29 – Форма этапа «Подготовка заключения об ООТ»

На данном этапе проект отображается в разделе «Завершение», доступном на рабочем столе или в области «Мои проекты» (рисунок 9).

После прикрепления заключения нажать кнопку «Действия» и выбрать пункт «Опубликовать положительное заключение» (рисунок 30).

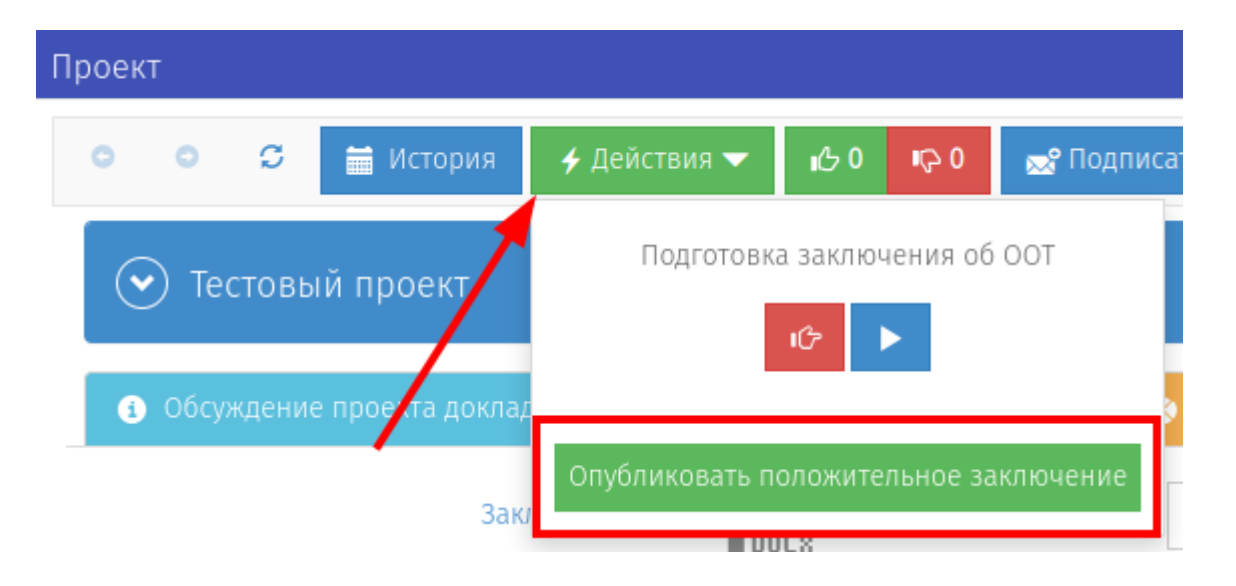

Рисунок 30 – Опубликование заключения

# <span id="page-23-0"></span>**Этап 5. «Итоговый доклад»**

На этапе «Итоговый доклад» размещается подписанный доклад, по итогам рассмотрения которого подготовлено положительное заключение. При наличии рекомендаций о проведении ОФВ прикрепляется заключение о проведении ОФВ (рисунок 31).

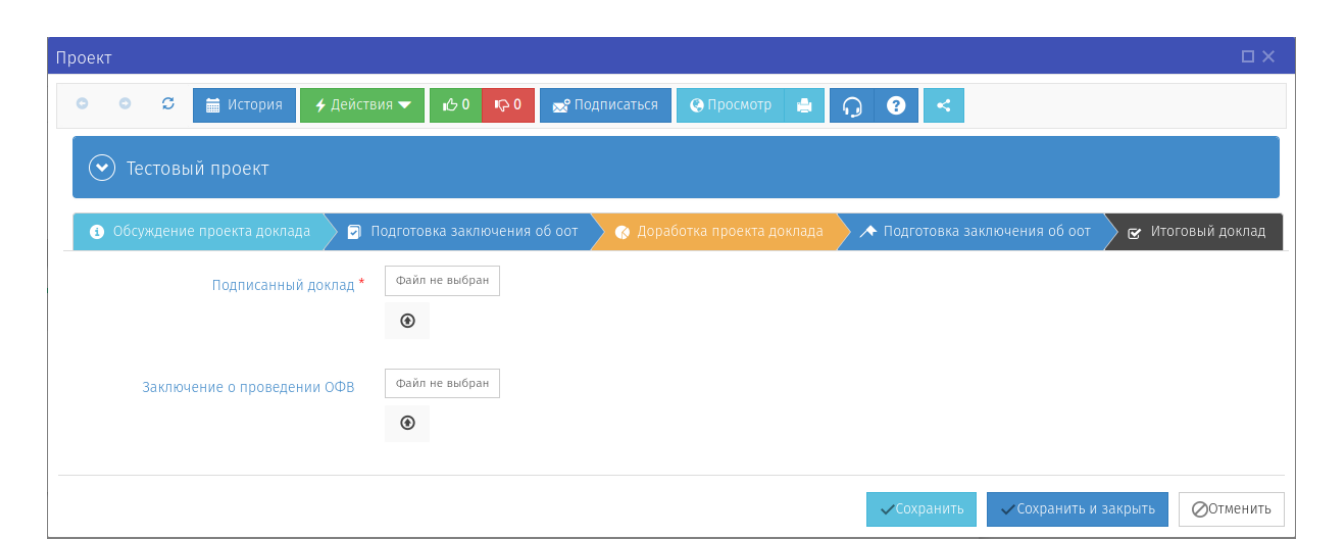

### Рисунок 31 – Форма этапа «Итоговый доклад»

Проект отображается в разделе «Принятие», доступном на рабочем столе или в области «Мои проекты» (рисунок 9).

Для публикации внесенных данных необходимо нажать кнопку «Действия» и выбрать пункт «Опубликовать итоговый доклад» (рисунок 32).

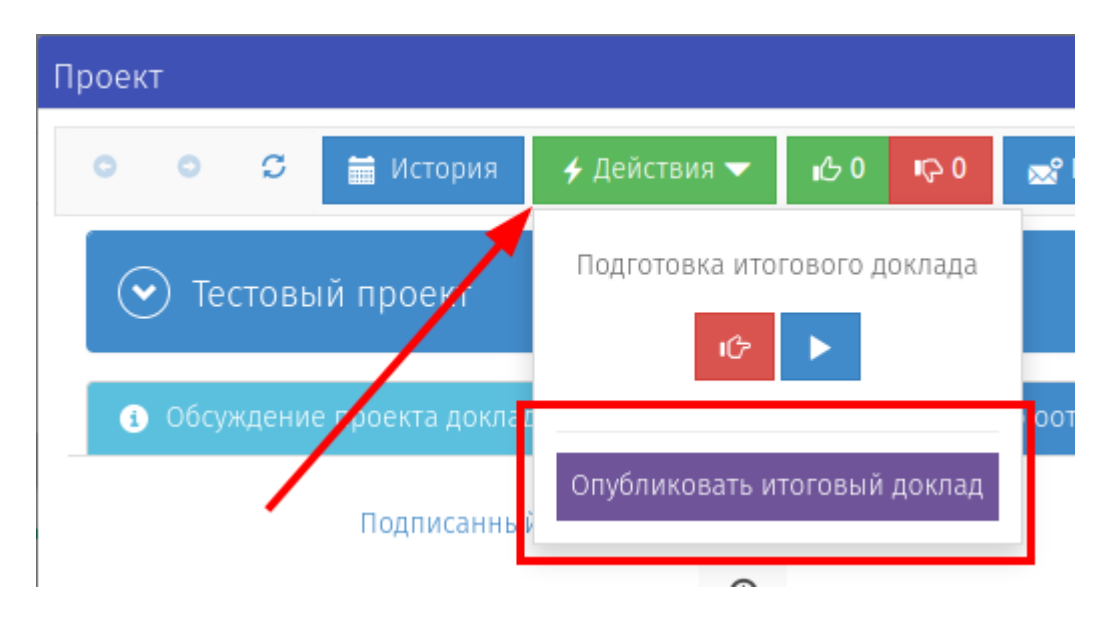

Рисунок 32 – Опубликование итогового доклада